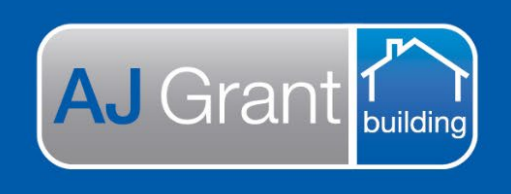

# **Support Centre Prime Ecosystem**

Updated 16.01.23 **[Prime Support Centre](https://primeeco.tech/support/home)**

**Make Safe Coordinators Responsibility** 

**Approving trade invoice – make safe allocation** 

Trade submits invoice via the Sync function within the trade portal.

1. Go to 'Share & Sync' section within the job

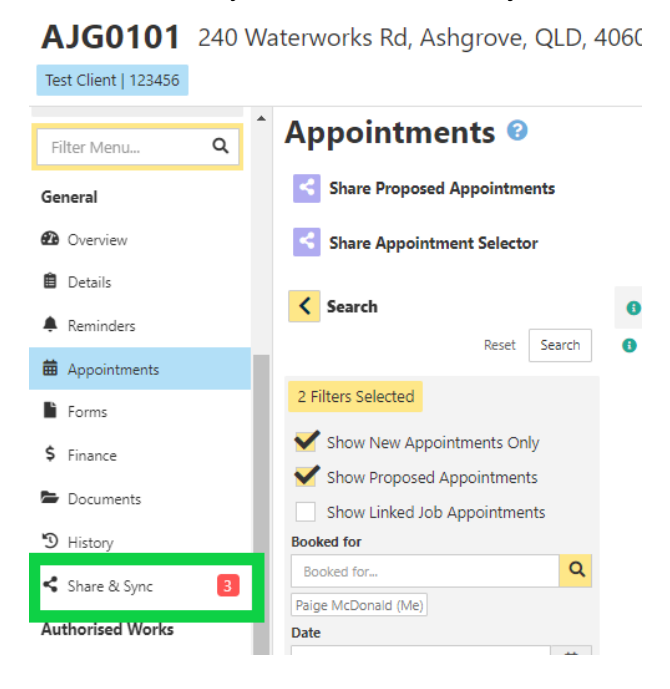

- 2. Select the 'Sync' tab and 'Account Receivable Invoice Submission' will be displayed
- 3. Select 'Accept' *This does not accept the invoice. It only accepts the Sync*

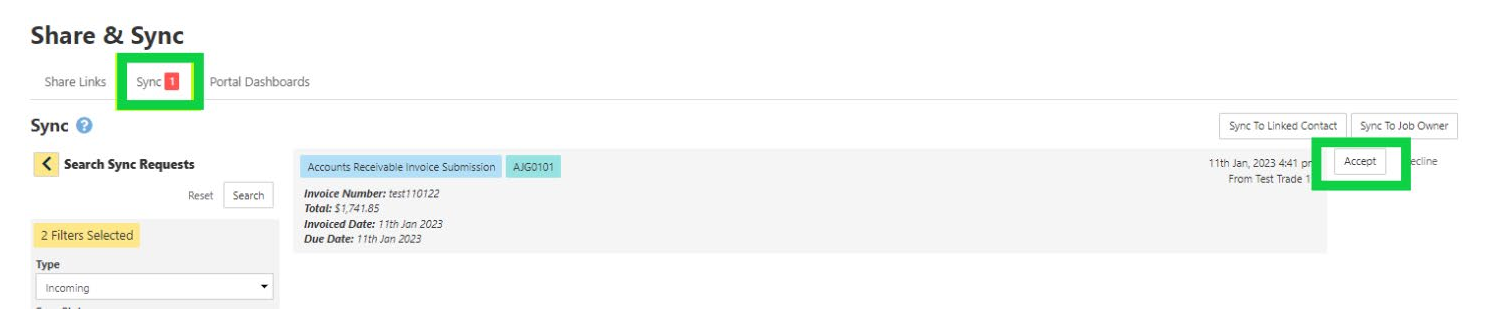

4. In the Finance section within the job, select 'Accounts Payable Invoices' tab. The invoice will be in 'New' Status. If the invoice total is more than the work order total, the invoice header will be orange and a

notification will be displayed advising the invoice total is more than the work order total

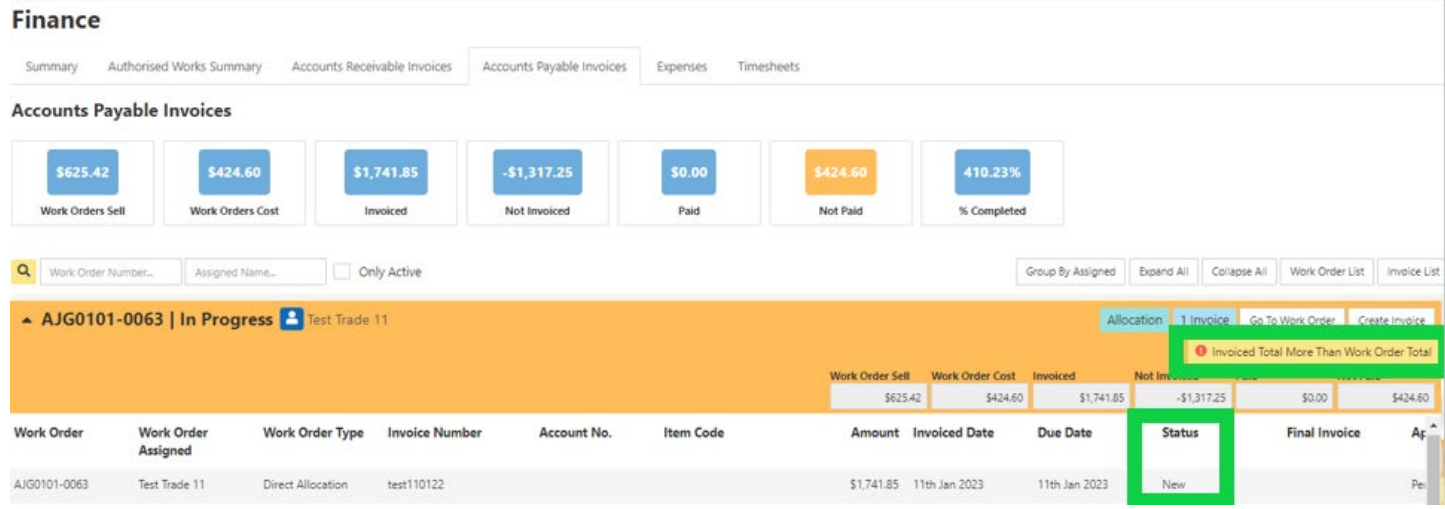

# 5. Select the invoice to review invoice details

#### **a. Check Due Date is 30 days from Invoiced Date. If it isn't, update the due date**

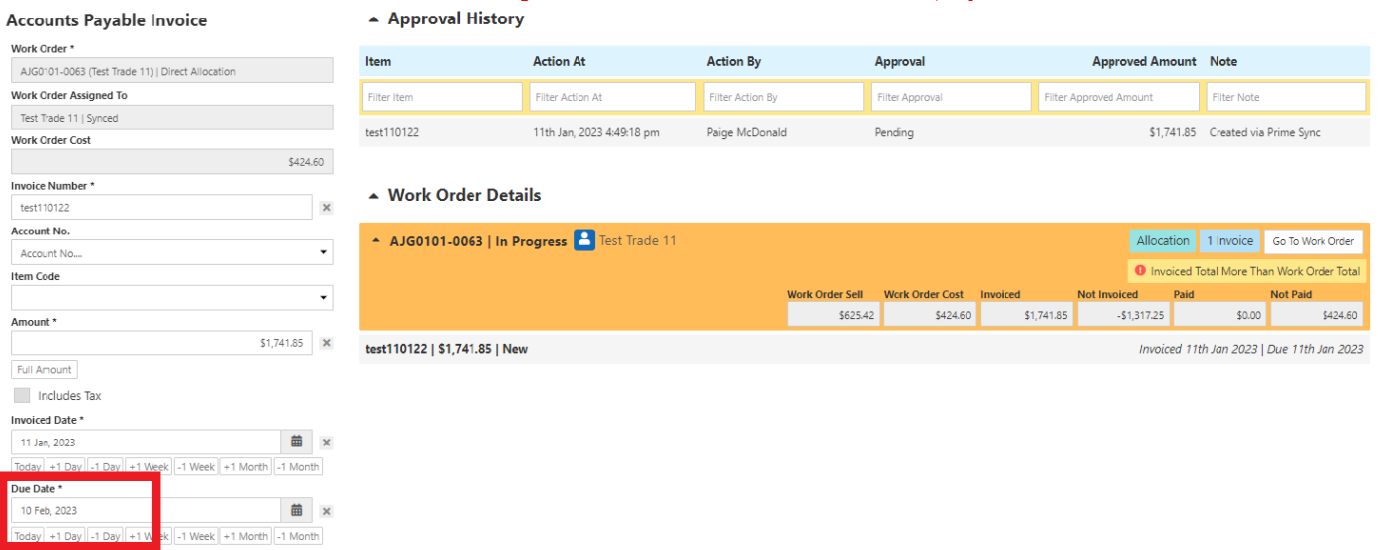

b. Review the invoice and either Approve or Decline the invoice, by adjusting the 'Approval' and 'Status'

Approval = the status of the contractor invoice (notification will be sent to contractor)

Status = The notification to accounts in reference to the contractor invoice (notification will be sent to accounts)

# **If you are approving the trade invoice:**

Approval = Approved Status = Approval

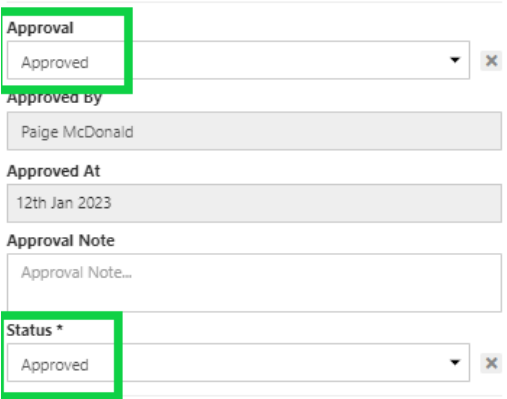

#### **If you are declining the invoice:**

Approval = Not Approved Approval Note = Reason for denying the invoice

Status = cancelled

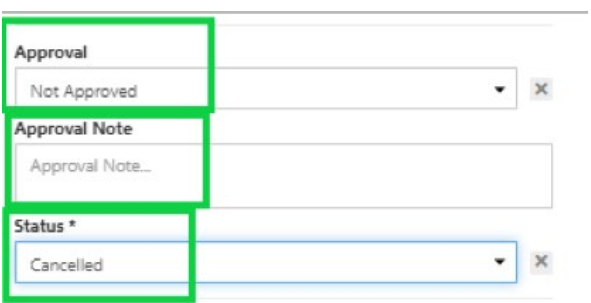

## **ADJUSTING ORIGINAL ESTIMATE**

If additional work has been required onsite or the subcontractor has invoiced higher than the estimated amount, the original estimate will need to be updated

#### **Prime will invoice exactly as per our estimate. If the subontractors invoice has exceeded the allowance a variation must be created to cover these costs**

#### **Adjusting the original estimate**

1. Open the allocation and scroll down to Allocation Estimate and click 'Edit'

AJG0101 240 Waterworks Rd, Ashgrove, QLD, 4060 (Nort Test Client | 123456 **Allocation Estimate**  $\mathbf{F}$  Forms ign to work order  $S$  Finance Documents Edit D History  $\triangle$  Label **Make Safe** Share & Sync Make Safe **Notes Authorised Works Assigned To** Assigned To... ▲ Estimates Paige McDonald (Me) Cuote Requests No Tags Tans Nork Orders Locked Locked by Paige McDonald @ 11th B Schedules \* Margin Allocations Categories Allocations Allocation Work Orders **Trades** 

- 2. Adjust the hours and/or material as required
- 3. 'Lock' the estimate once the desired margin has been achieved

# **Invoicing the make safe**

1. Under the 'Finance' section within the job, select 'Accounts Receivable Invoices' tab

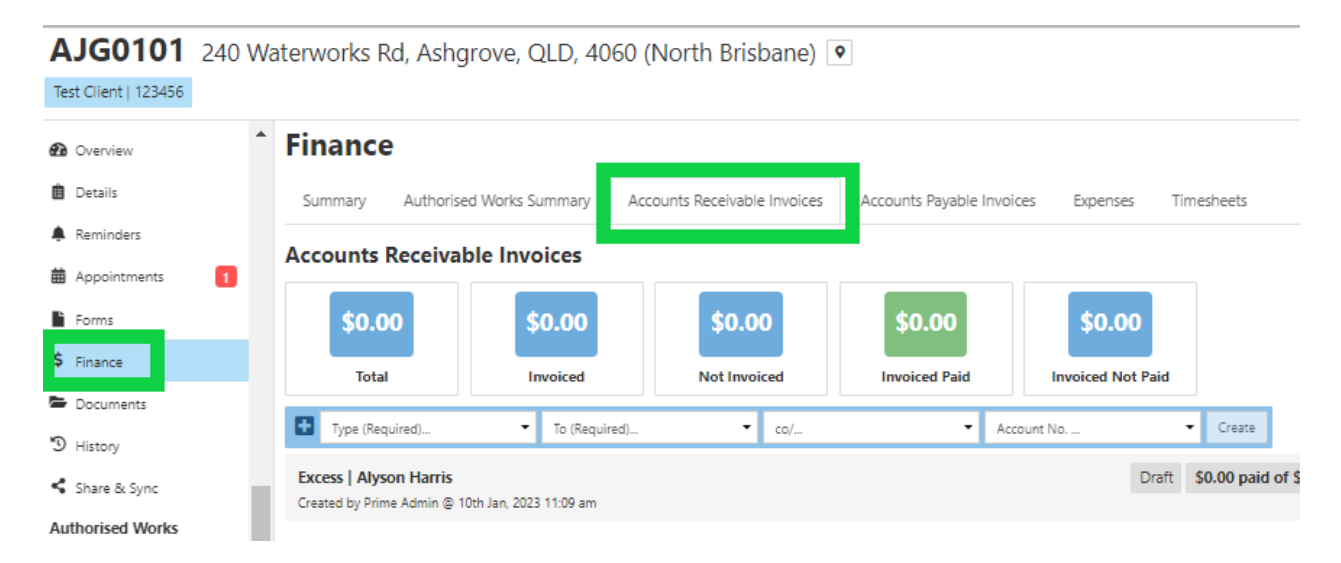

- a. Type = Allocation
- b. To = the 'Bill To'. For CBA jobs, the bill to is Hollard Insurance Partners Limited
- c. Click 'create'

## **Finance**

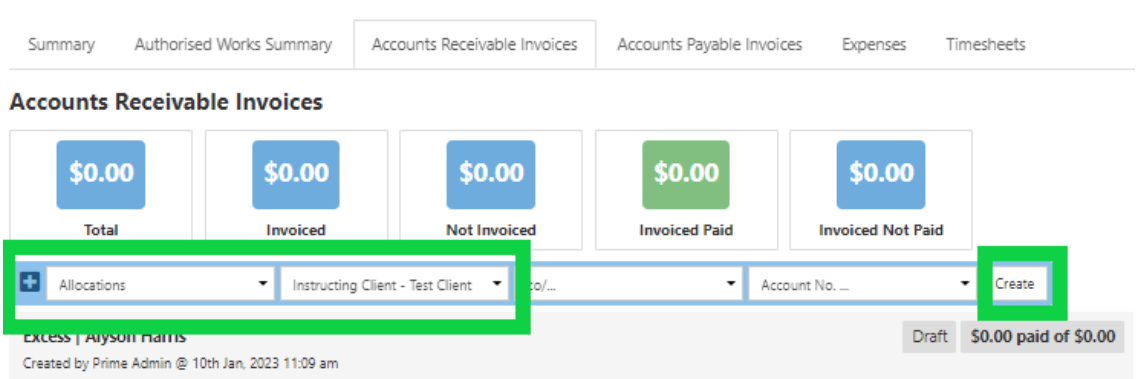

2. Next to Allocation, click on 'Select from a locked allocation estimate' and select the allocation you are invoicing. You can invoice multiple authorised estimates together or separately and then click 'Add Item'.

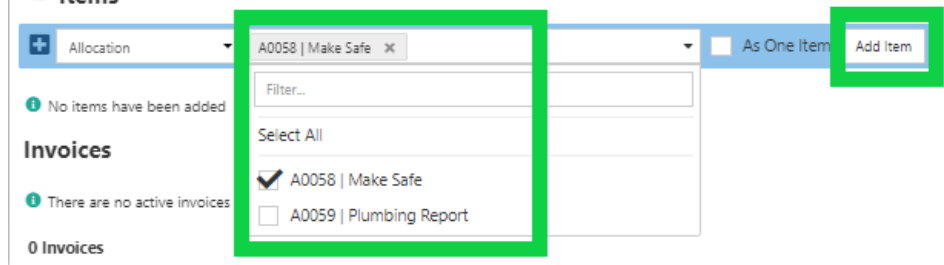

3. Edit the 'Description', if required

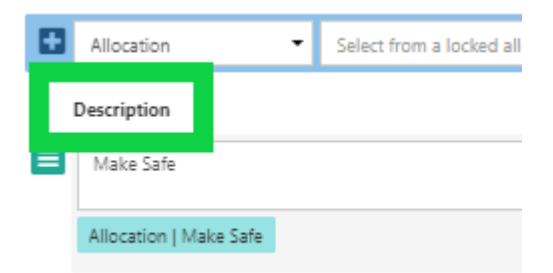

- 4. Select 'Create PDF'
- 5. Select 'Template', Division = Building, Type = Invoices, Select 'Show All' and select 'Tax Invoice'

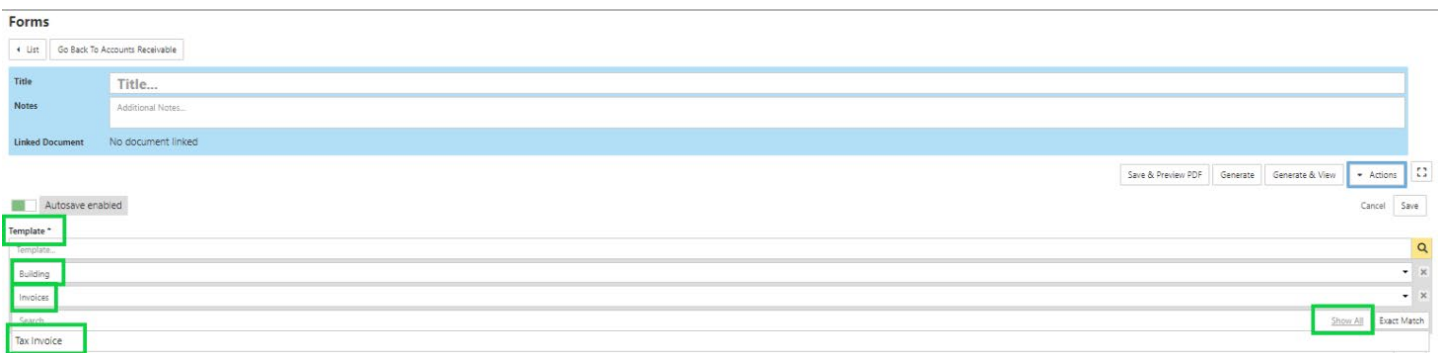

- 6. Select 'Save and Preview PDF'
- 7. Invoice will then be displayed
- 8. Close window and click 'Generate'
- 9. Invoice status will move from 'Draft' to 'Pending'
- 10. Select 'Pending' to be update the invoice status to 'Approved' which will trigger the API to our accounting software

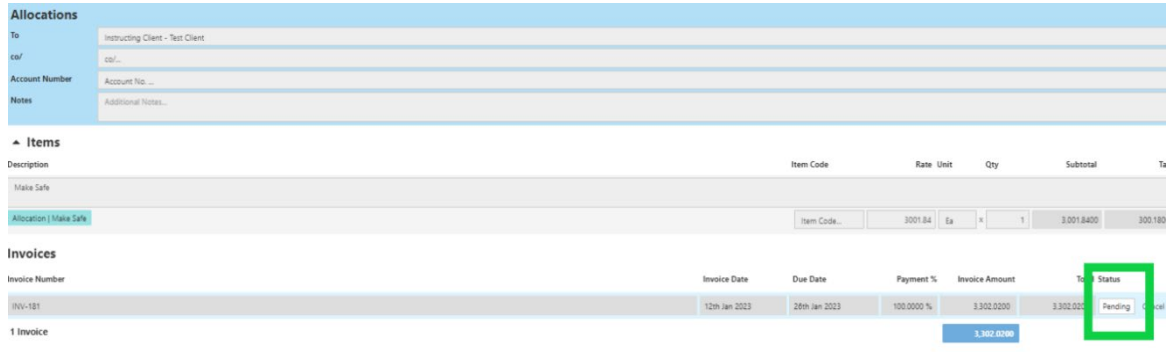

- 11. Copy of the invoice will be under 'Documents' tab
- 12. Locate the invoice and upload to Estimage
- 13. Allocation status to be updated to 'Invoiced' status